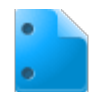

# Google Docs: Access, create, edit, and print

There are several kinds of Google Docs: text documents, spreadsheets, presentations, drawings, and forms. We'll use a basic text document to show you how to get started with Google Docs. Most of these steps also work for other document types, so learn these tasks and you're on your way to creating presentations, spreadsheets, forms, and drawings too.

### Access your documents

You can access your Google Docs from any computer, anywhere in the world.

To view a list of documents you own or have access to, or to create a document:

● Visit Google Drive at **https://drive.google.com**.

Google Drive is where you'll find your Google Docs (plus other types of files). If Google Drive is not yet enabled for you, visit **https://docs.google.com**.

● Or visit from another Google Apps product

When you're using a Google Apps product (e.g. Gmail, Calendar), you'll see other Apps products listed at the top left of the page. Click **Drive** to access your Google Docs:

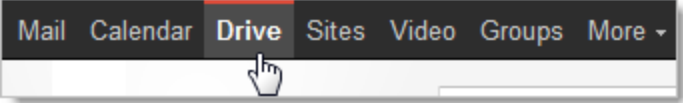

If you don't yet have Drive, click **Documents** instead.

In Google Drive (or your Docs list) you'll see all of the Google Docs you have access to, including documents, presentations, spreadsheets, forms, and drawings. You might also see other types of files.

### Create a document

From Google Drive (or your Docs list), click **Create** and then select **Document**.

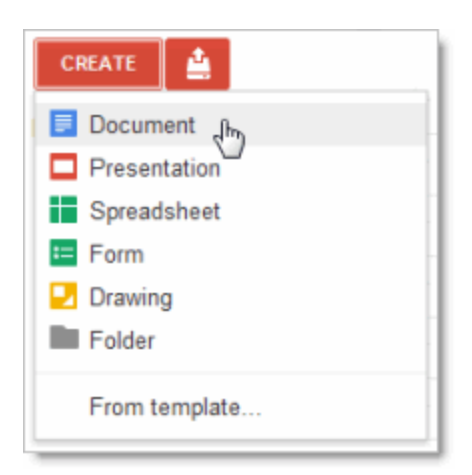

An untitled document appears in your browser -- now you're ready to edit!

### Rename your document

Just click on the title to rename the document (the title is "Untitled document" when you first create it).

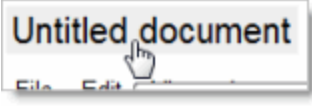

## Edit and format your document

There are many ways to edit your document with the edit toolbar.

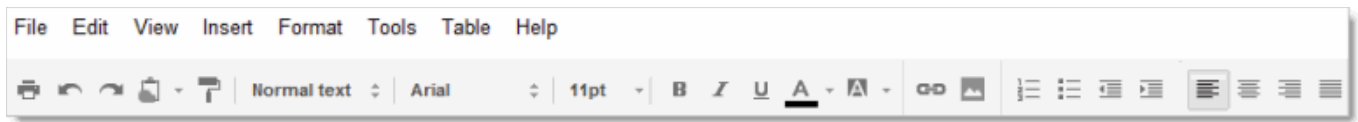

You could stick to entering plain text, but why? Take advantage of the full range of features in Google Apps Documents to make your documents stand out from the rest.

Here are some ideas to get you started:

#### Insert images

1. Click **Insert > Image**.

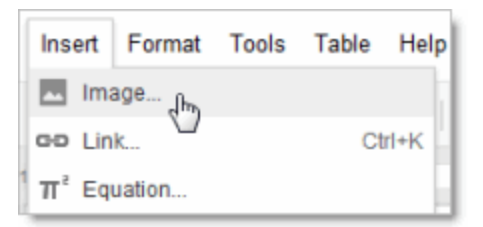

2. Choose an image from your computer or from the web (via URL). Once your image is added, you can remove or resize it at any time.

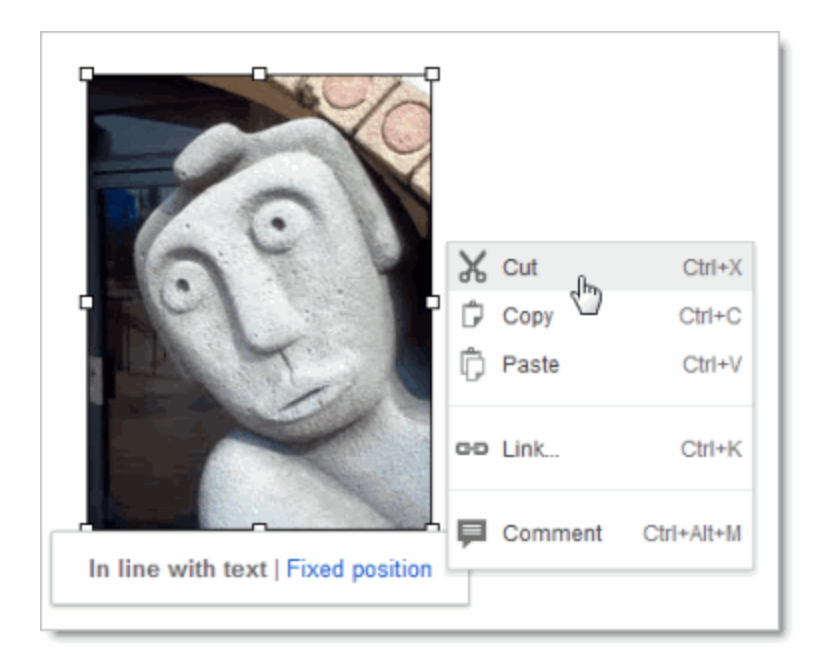

To resize an image, select it and then pull one selection handle. Use a corner handle to proportionally resize in all dimensions:

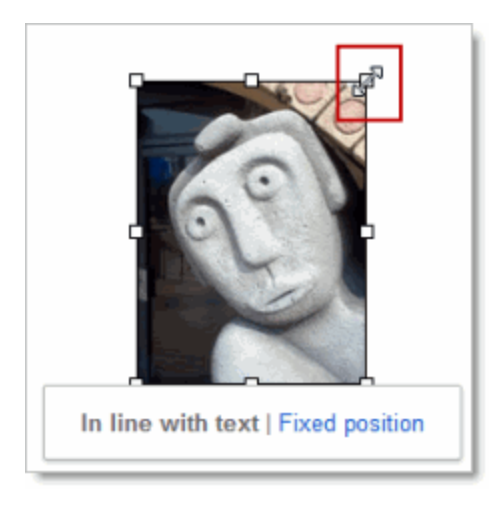

Use a top, bottom, or side handle to resize on only one dimension:

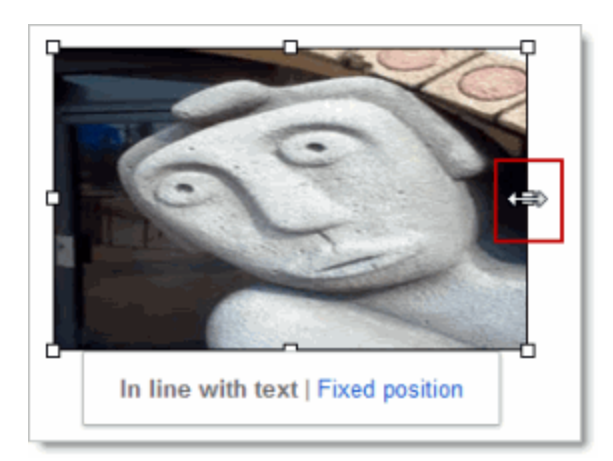

### Add a table

Tables are a great way to organize information in your document.

1. Click **Table > Insert table** and point at the number of rows and columns you want:

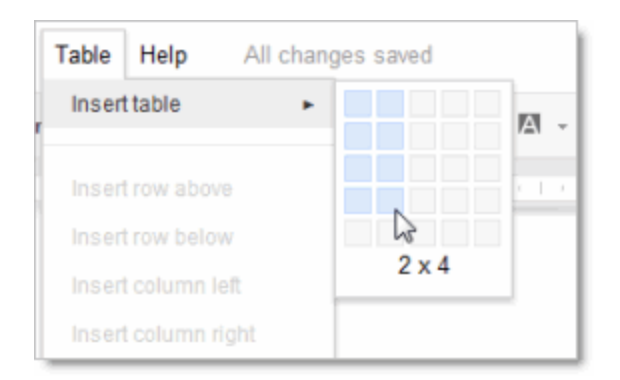

2. Then format and fill out your table:

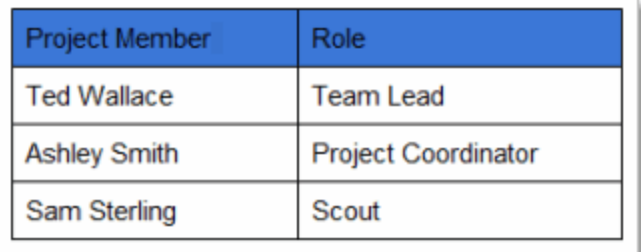

Tip: To add color to cells (like the top row above), select the text in one or more cells, click **Table > Table properties**, and then set the cell background color.

#### Add a link

It's super easy to add links in Google Docs.

1. Select the text (or an image) where you want the link.

To celebrate the start of summer, all of the above options are currently available at discounted rates. Please see our web site to learn more.

2. Click the link icon in the toolbar.

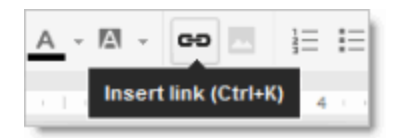

3. Type the URL and click **OK**. Note that you can even test the link before you add it.

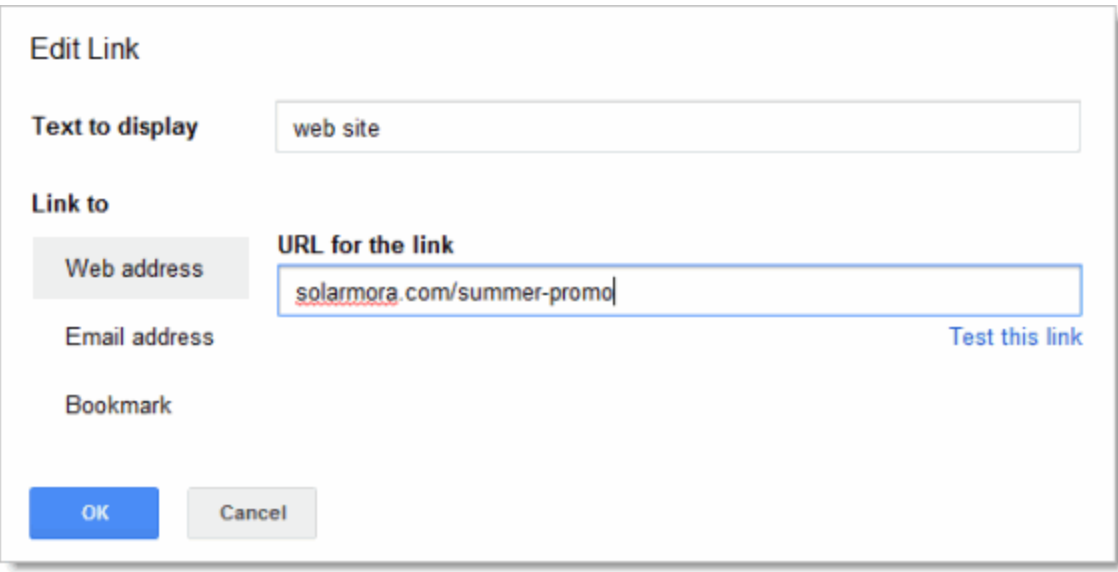

# Set margins, page size, orientation, and background color

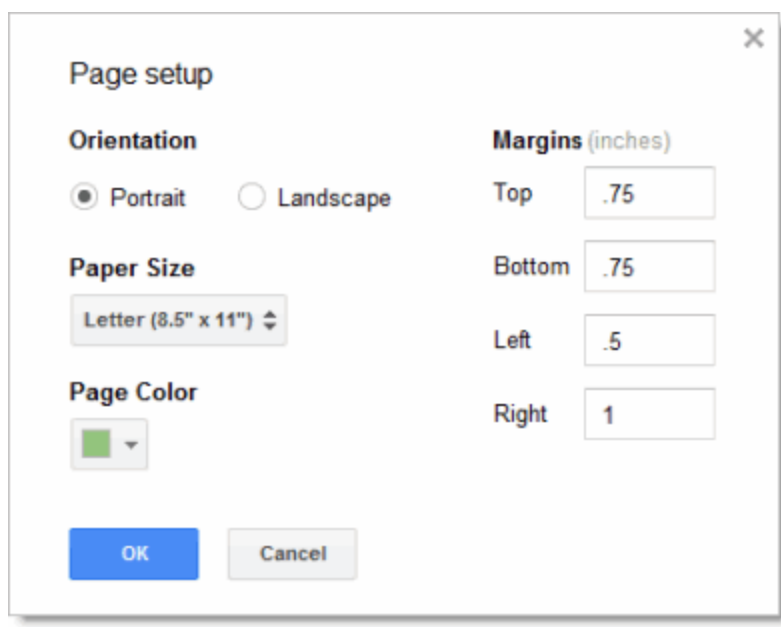

To set these options, click **File > Page setup**.

# Print

To print your document, click **File > Print**. A PDF version of your document will appear with these print options:

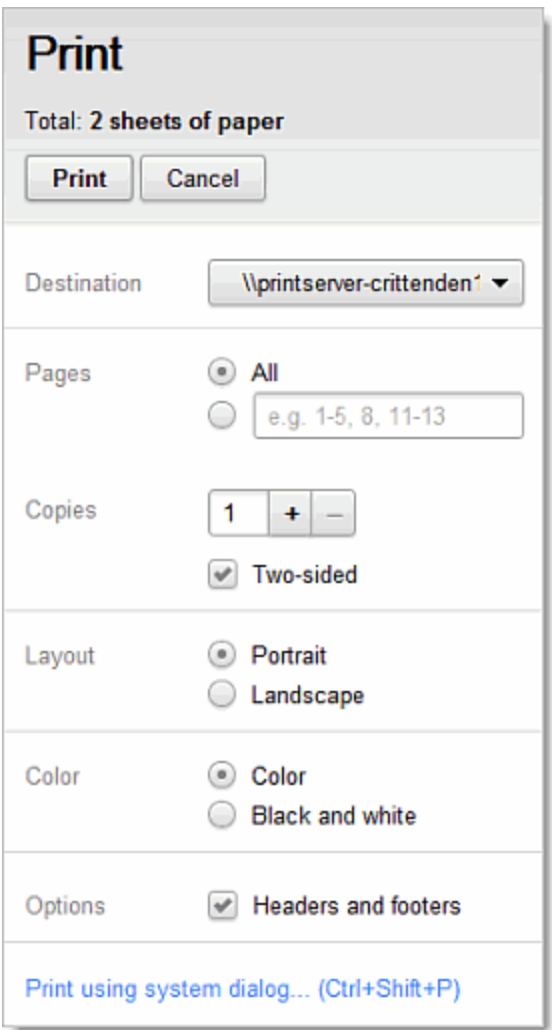

If you need more advanced options, or if system print settings override your Google Docs print settings, click **Print using system dialog**.

# Share and collaborate

Many people say the best thing about Google Docs is how easy it is to share them and work on them with other people in real time. Check out **Docs Sharing and [Collaboration](http://goo.gl/rLAKb)** to get started!